## INSTRUKCJA LOGOWANIA DO GOOGLE CLASSROOM- DOSTĘP DLA UCZNIÓW- PRZEZ PRZEGLĄDARKĘ

Инструкция входа в систему GOOGLE CLASSROOM - доступ для учеников - вход только через браузер

- 1. Krok pierwszy: w pasku przeglądarki wpisujemy adres classroom.google.com
- 1. Шаг первый: в поясе поиска нужно вписать адрес classroom.google.com

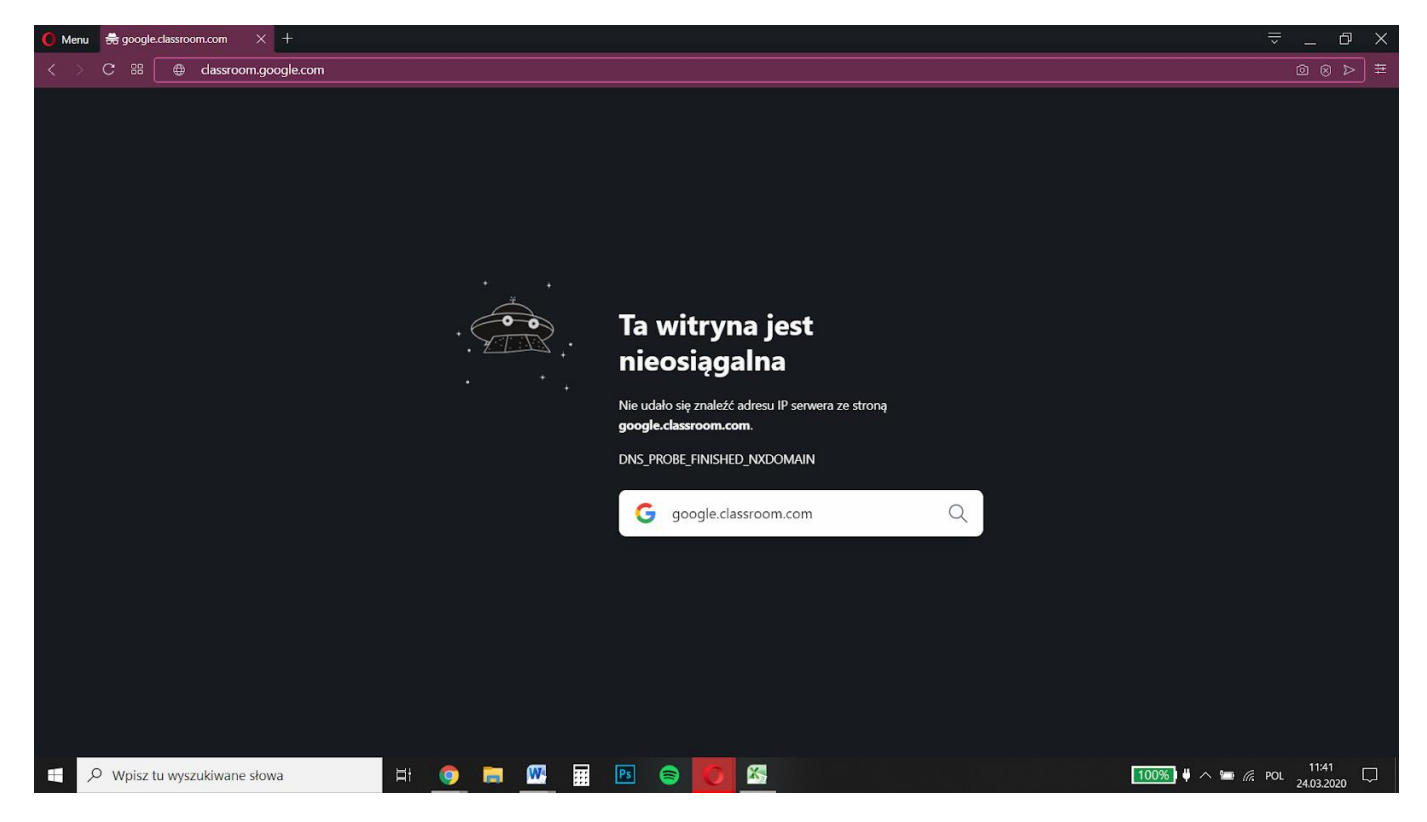

2. Krok drugi: Na oficjalnej stronie Google Classroom, klikamy w napis Sign in, a następnie Google Classroom

2. Шаг второй: на официальном сайте Google Classroom, нужно выбрать запись Sing im, a затем нужно выбрать запись Google Classroom.

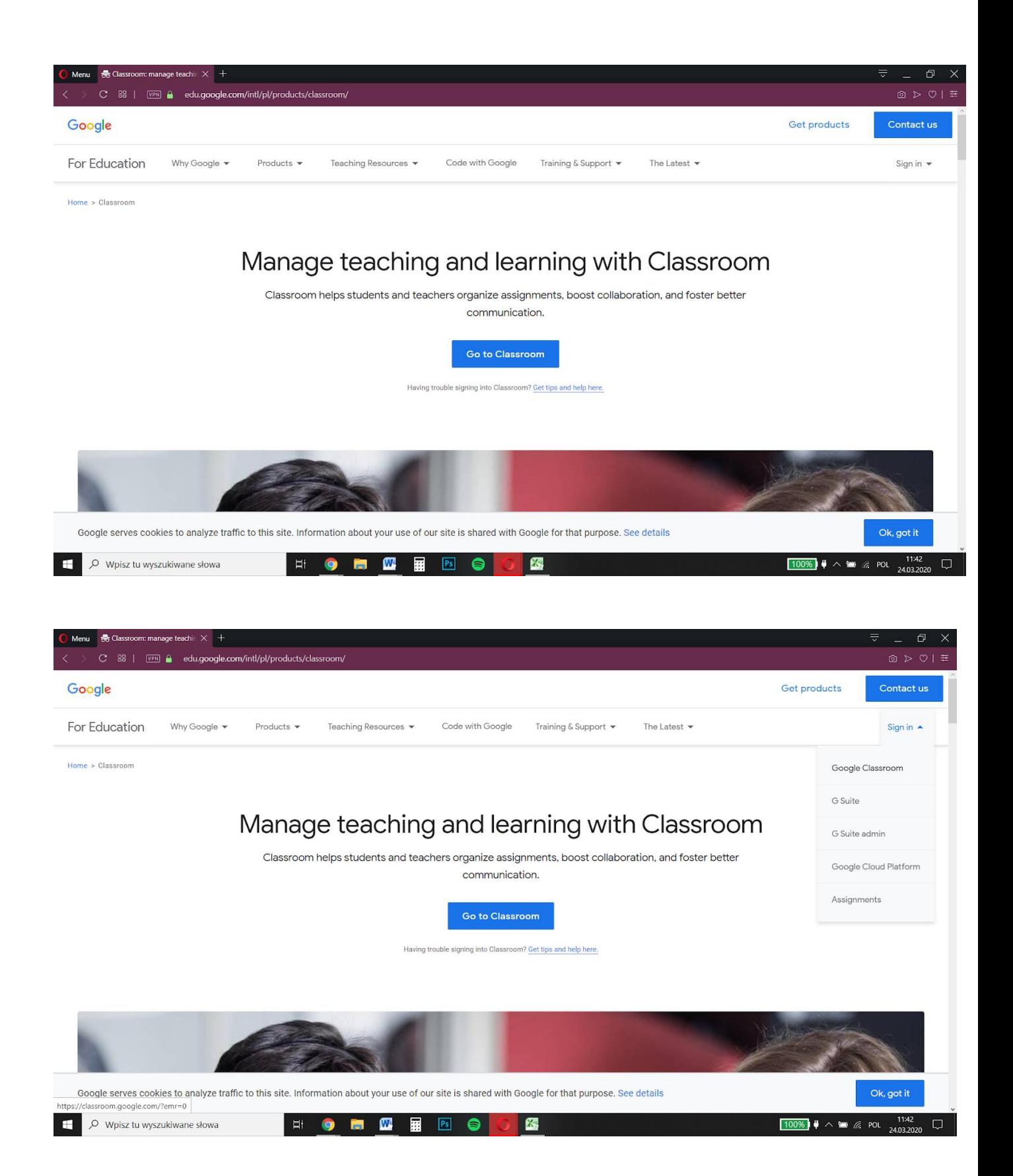

3. Krok trzeci: Otwiera się panel logowania do Gmail.

3. Шаг третий: открывается панель входа до Gmail.

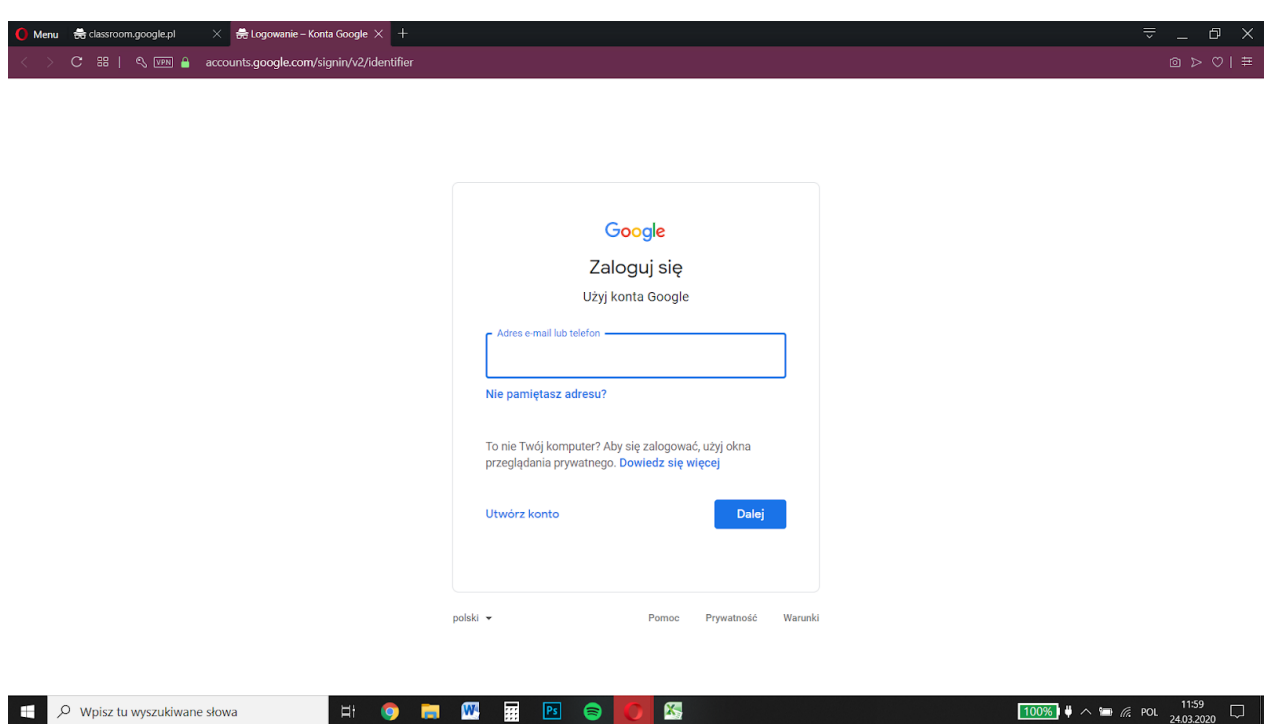

#### 4. Krok czwarty: logowanie się przy pomocy konta utworzonego na potrzeby usługi przez administratora wg schematu:

4. Шаг четвертый: входим в систему только при помощи специально созданного школьной администрацией личного профиля для каждого ученика по следующей схеме:

# Email ucznia: imie.nazwisko.klasa@zs7.pl - na przykład adam.nowak.1a@zs7.pl

Hasło: UczenZS7 - zmiana hasła przy pierwszym logowaniu na własne

Email ученика: имя.фамилия.класс@zs7.pl - например : adam. [nowak.1a@zs7.pl](mailto:nowak.1a@zs7.pl)

Пароль ученика: UczenZS7- при первом входе нужно в настройках изменить пароль на свой собственный.

### ВНИМАНИЕ:

При вписываются логина имя и фамилию пишем с маленьких букв именно так, как пишется в Librusie, при впивывании пароля обратите внимание на Большие и маленькие буквы и также отсутствие пробелов - иначе не будет возможен вход в систему.

### MOŻLIWE JEST RÓWNIEŻ KORZYSTANIE Z CLASSROOM POPRZEZ APLIKACJĘ W TELEFONIE KOMÓRKOWYM-LOGOWANIE ZA POMOCĄ TYCH SAMYCH DANYCH

МОЖНО ПОЛЬЗОВАТЬСЯ CLASSROOM В АПЛИКАЦИИ В СОТОВОМ ТЕЛЕФОНЕ - ВХОД СОГЛАСНО ТОЙ ЖЕ САМОЙ ИНСТРУКЦИИ.